# **Answers: 6.1.1.5 Lab - Task Manager in Windows 8**

#### Introduction

In this lab, you will explore Task Manager and manage processes from within Task Manager.

# **Recommended Equipment**

The following equipment is required for this exercise:

A computer running Windows 8

#### Step 1: Work in the Applications tab of Task Manager.

- a. Log on to Windows as an administrator.
- b. Open a browser and a folder.
- C. Click Start, and type task manager. Press Enter to bring up the Task Manager utility.

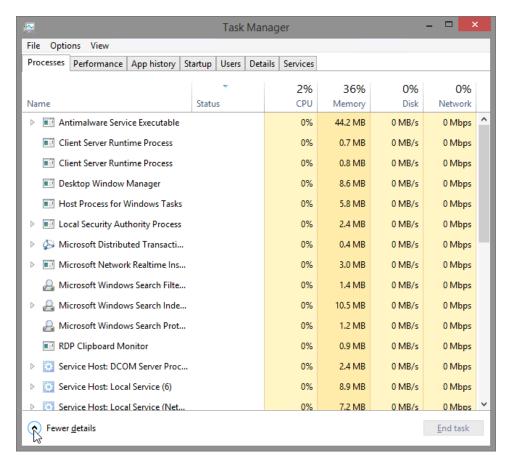

**Note**: For Windows 8.0, bring up the charms menu and then click on the search icon. Type **task manager** and press **Enter** to open the Task Manager utility.

d. Click Fewer details to view the list of open applications.

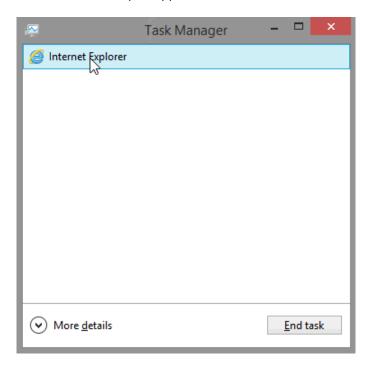

e. Double-click the **open browser listing** in Task Manager.

What action took place on the desktop?

f. Bring up **Task Manager** again by clicking on its icon in the task bar. Highlight the browser, and click **End** task.

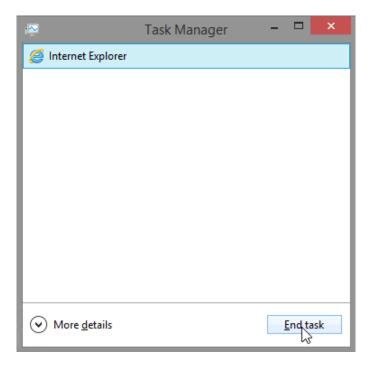

What happened?

### Step 2: Work in the Services tab of Task Manager.

a. Click More Details at the bottom-left corner of Task Manager.

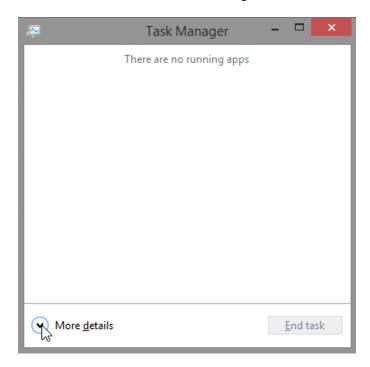

b. Click the **Services** tab. Use the scroll bar on the right side of the **Services** window to view all the services listed

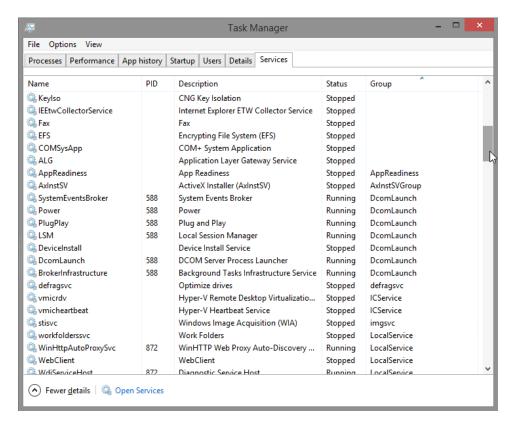

What statuses are listed?

# Step 3: Work in the Performance tab of Task Manager.

a. Click the Performance tab.

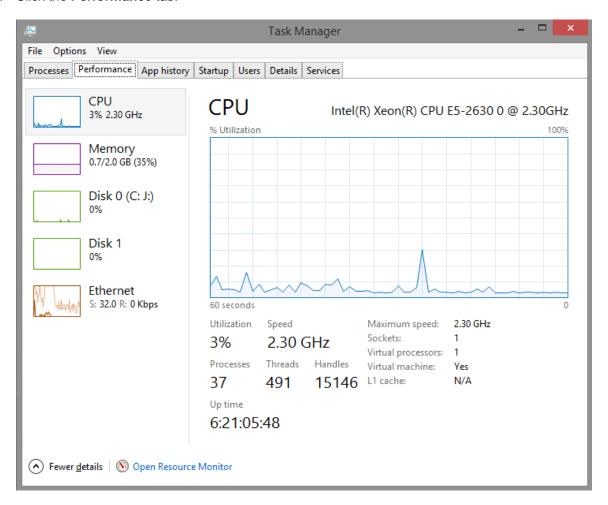

How many threads are running?

How many processes are running?

b. Click on the Memory Chart in the left panel of the Performances tab.

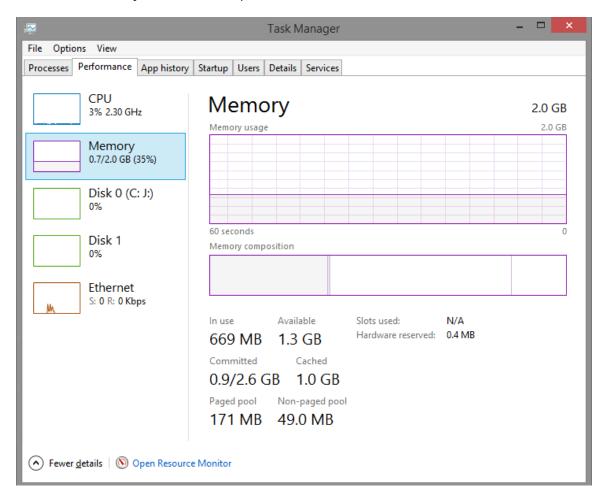

What is the total physical memory (MB)?

What is the available physical memory (MB)?

How much physical memory (MB) is being used by the computer?

c. Click the **Ethernet Chart** in the left panel of the **Performances** tab.

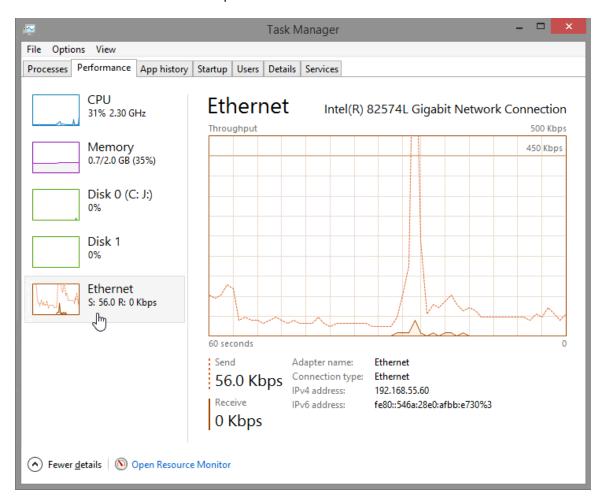

What is the link speed?

What is the IPv4 address of the PC?

**Note**: You can click **Open Resource Monitor** to bring up the Resource Monitor utility from the Performance tab in Task Manager.

#### Step 4: Work in the Processes tab of Task Manager.

a. Click the Processes tab.

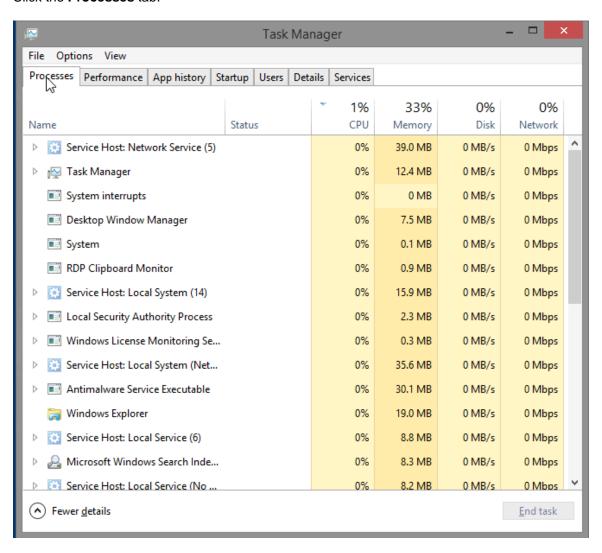

b. Click the Memory heading. Click the Memory heading a second time.

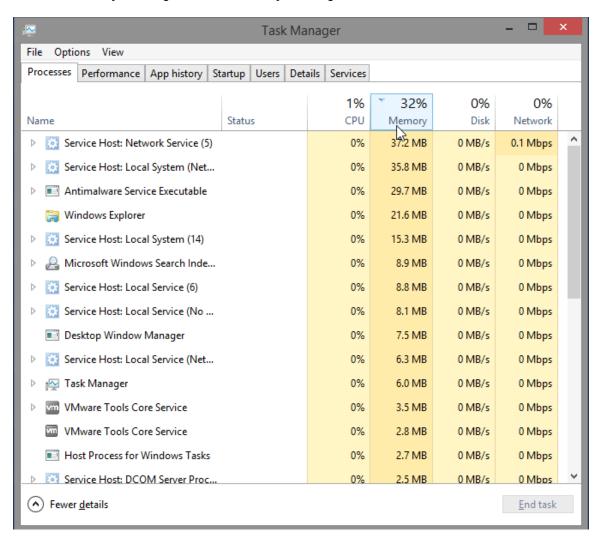

What effect does this have on the columns?

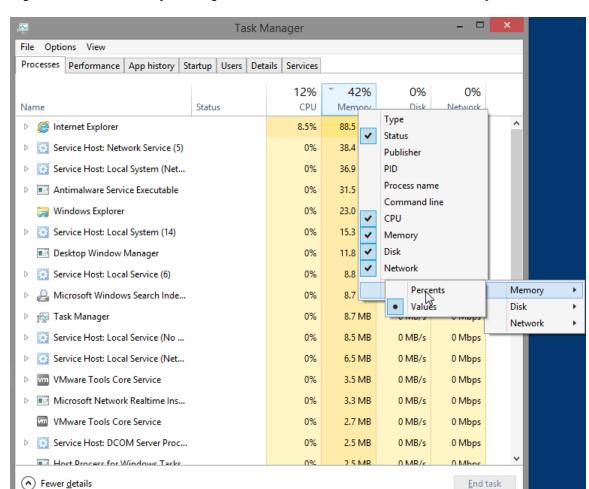

c. Right-click on the Memory heading, and then select Resource values > Memory > Percents.

What affect does this have on the Memory column?

How could this be useful?

#### d. Open a browser.

**Note: Internet Explorer** is used in this lab. However, any browser will work. Just substitute your browser name whenever you see the **Internet Explorer**.

e. Return to the Task Manager. Click the Name heading.

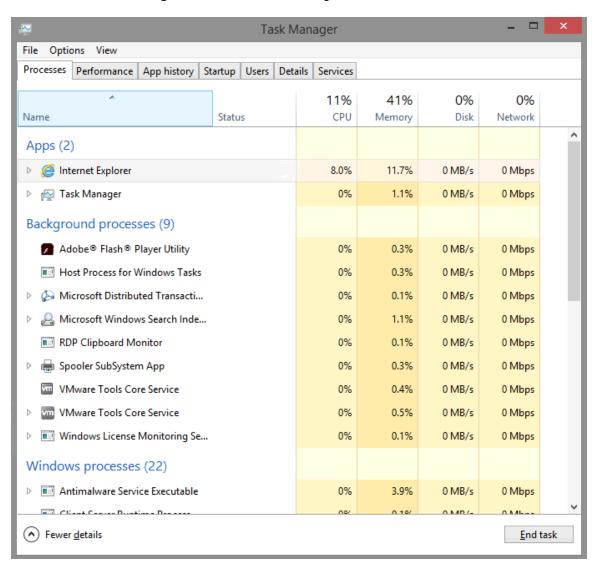

The listed processes are divided by categories. What categories are listed?

f. Select Internet Explorer, and click End Task.

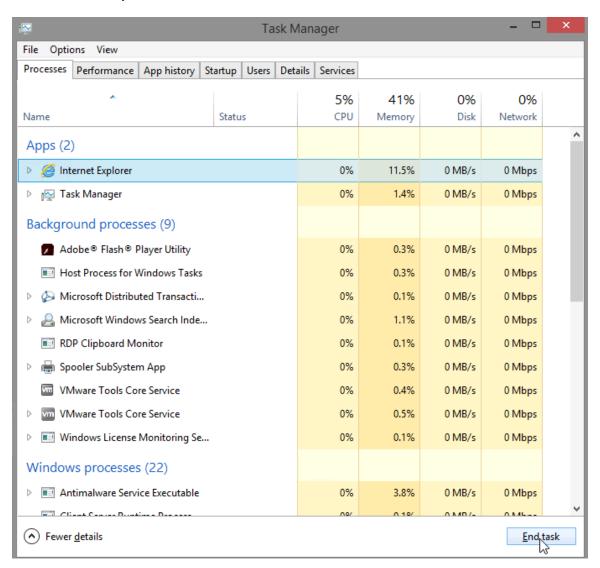

g. Close all open windows.

#### Reflection

Why is it important for an administrator to understand how to work within the Task Manager?